## **PANDUAN BACKUP GMAIL GDRIVE**

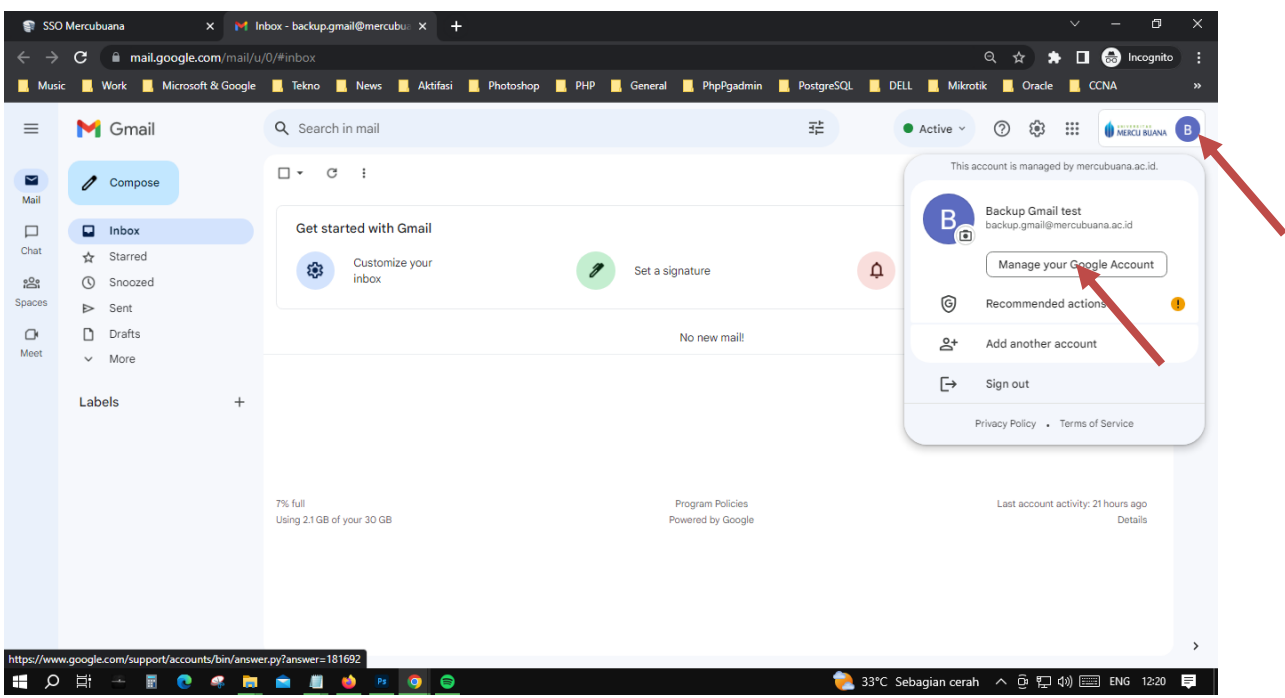

Setelah Login Email pada halaman utama :

- klik menu profil (diatas sebelah kanan)
- Pilih Manage Your Google Account

Setelah memilih Manage Your Google Account :

- Pada menu sebelah kiri pilih "Data & Privacy" dan Scroll kebawah
- Setelah di scroll sampai menemukan menu "Download or delete your data", pilih " Download your data".

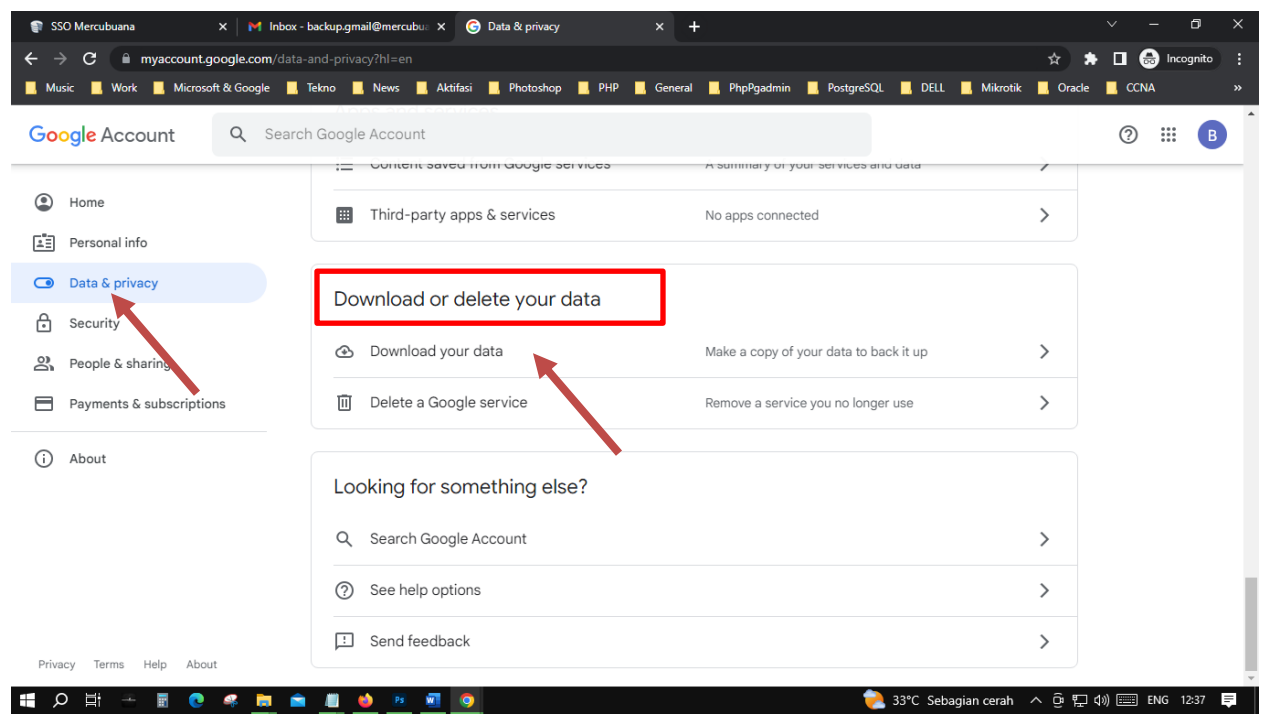

Keluar tampilan seperti gambar diatas :

- Pilih "Deselect All" terlebih dahulu

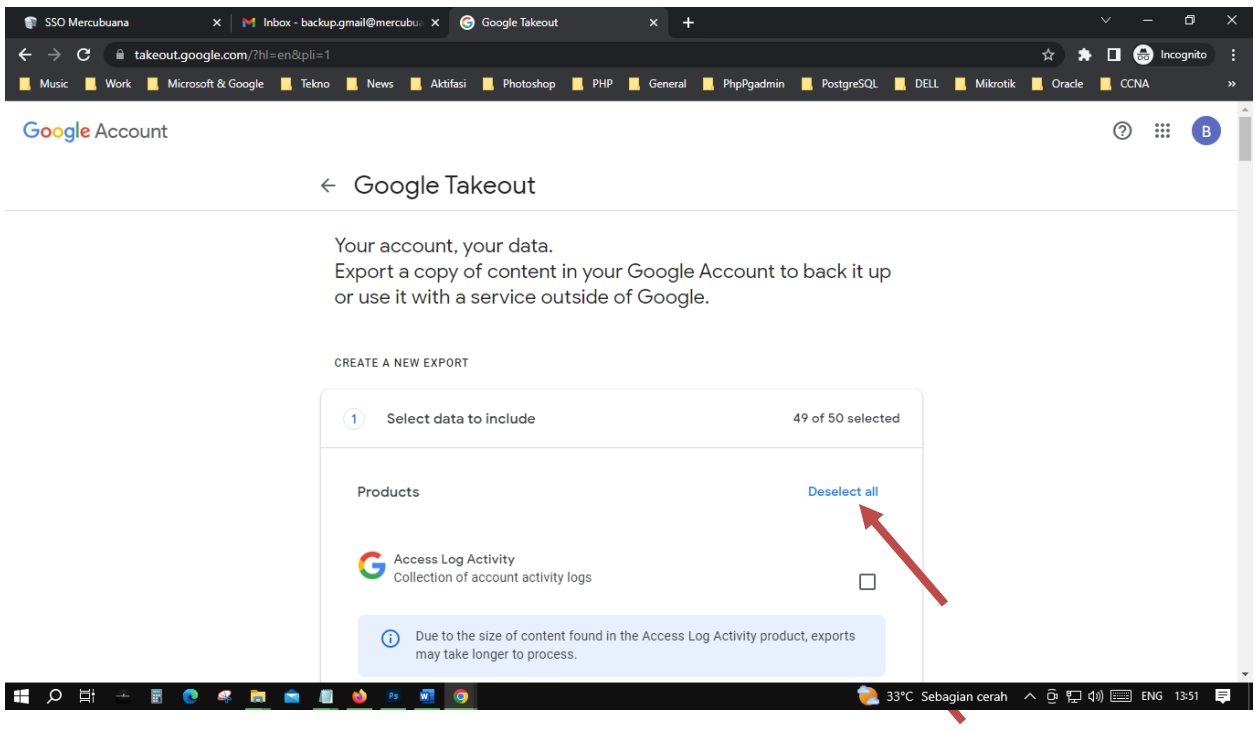

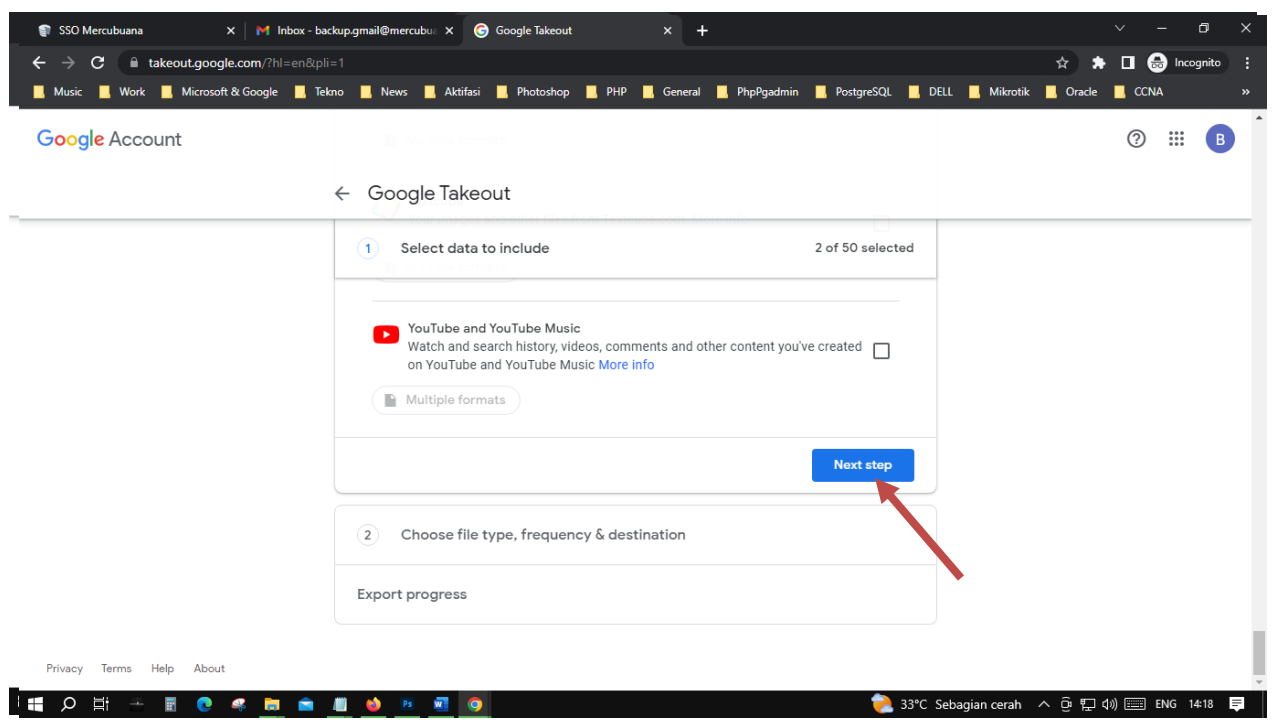

Scroll Kembali kebawah dan pilih/klik tombol "Next Step"

Setelah itu ada tampilan seperti dibawah ,pilih Export once, dan scroll Kembali kebawah

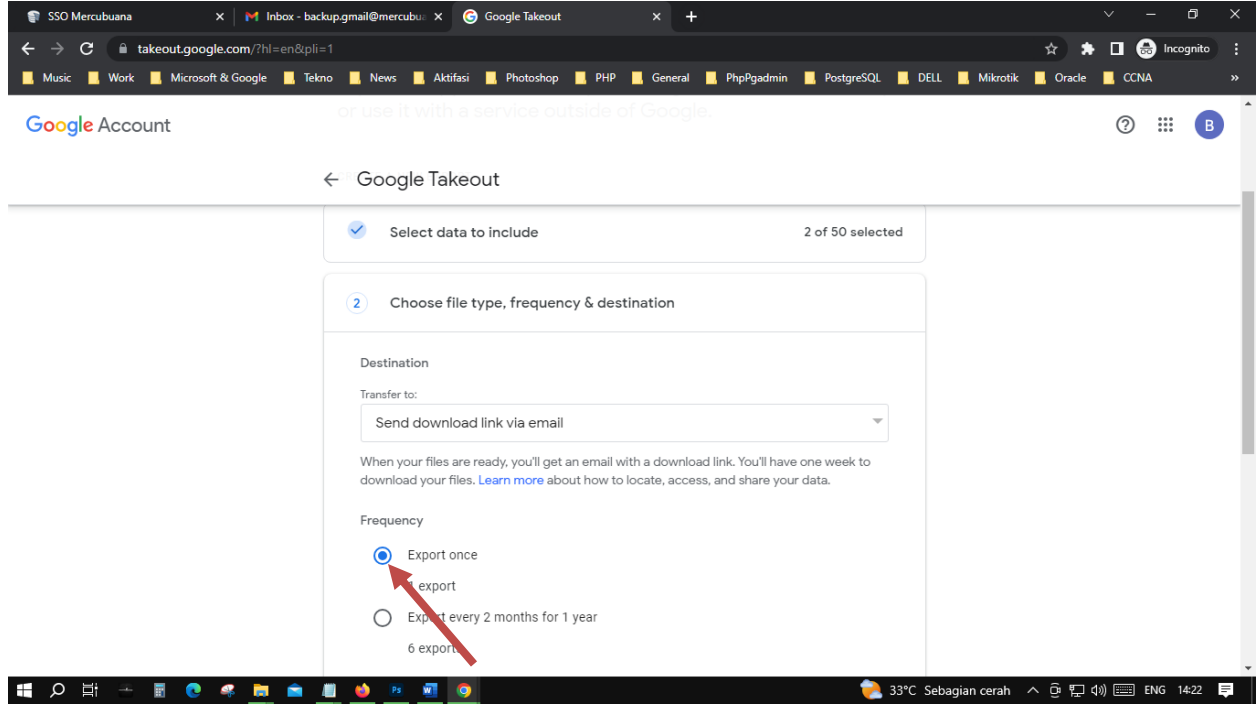

Scroll kebawah Kembali,

Pilih File Type 50Gb atau Sesuaikan dengan size File yang dibackup, dan klik tombol "Create export"

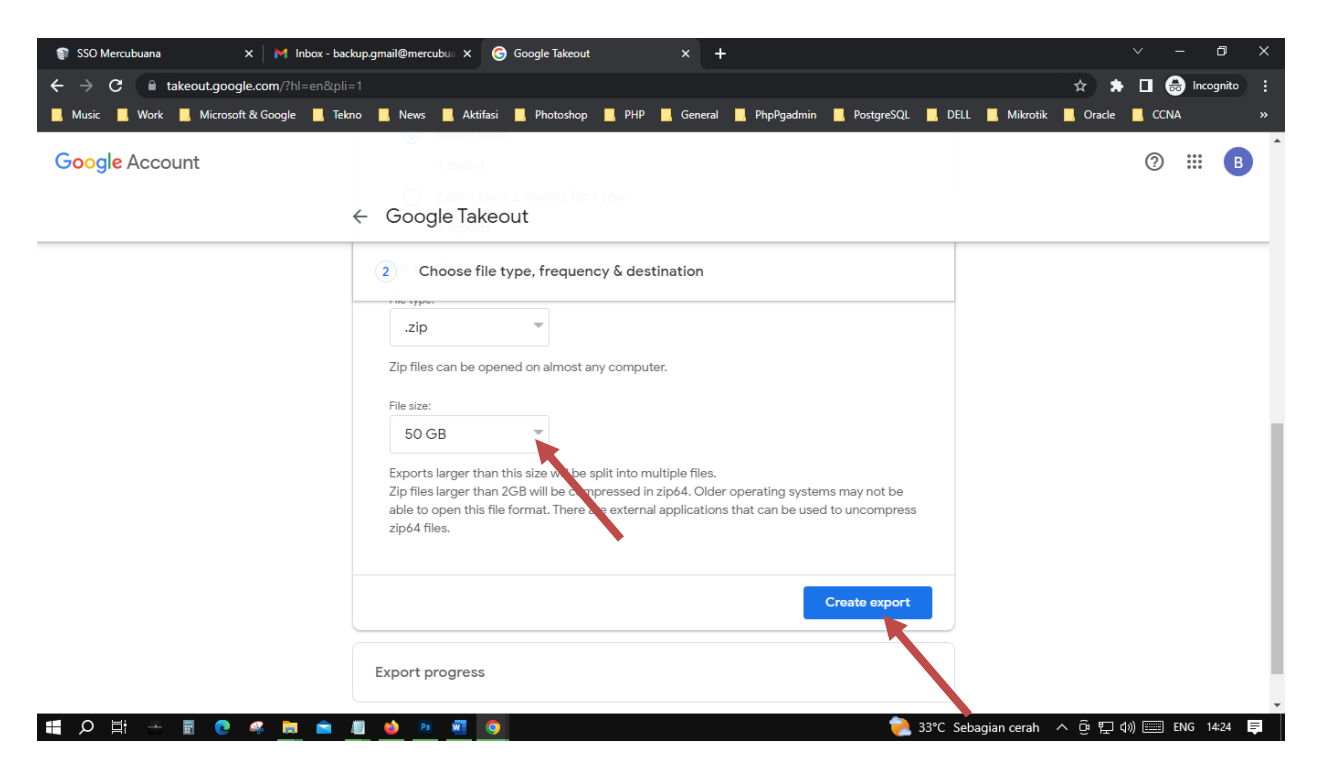

Akan ada tampilan notif seperti dibawah ( File dalam proses backup), proses ini hasilnya akan dikirimkan ke email nya (inbox/spam), proses ini akan membutuhkan waktu, bisa berjam-jam atau berharihari,tergantung file size yang dibackup

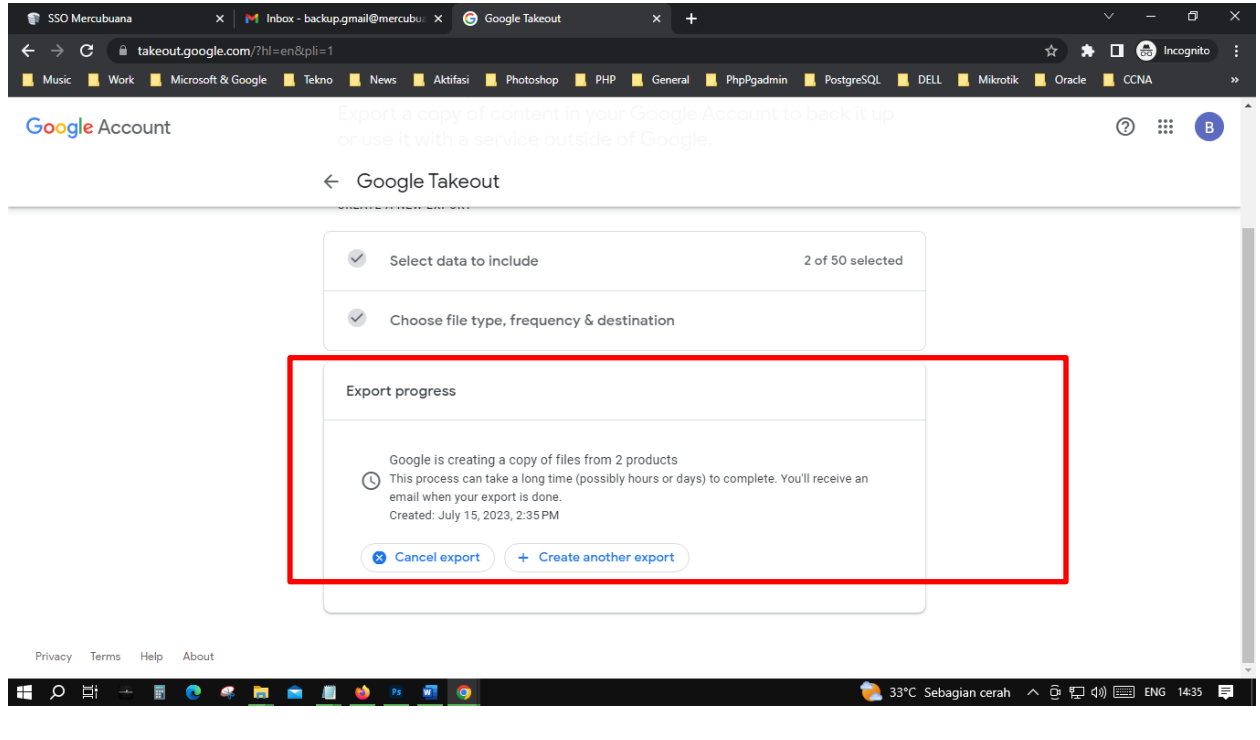

Jika hasil file backup email type file nya .mbox, untuk membuka file type tersebut membutuhkan aplikasi Kembali, aplikasi terlampir.

Setelah aplikasi untuk membuka file .mbox diinstall tampilannya seperti dibawah, untuk membuka file nya klik yang ditanda panah sebelah kiri atas,dan pilih file nya.

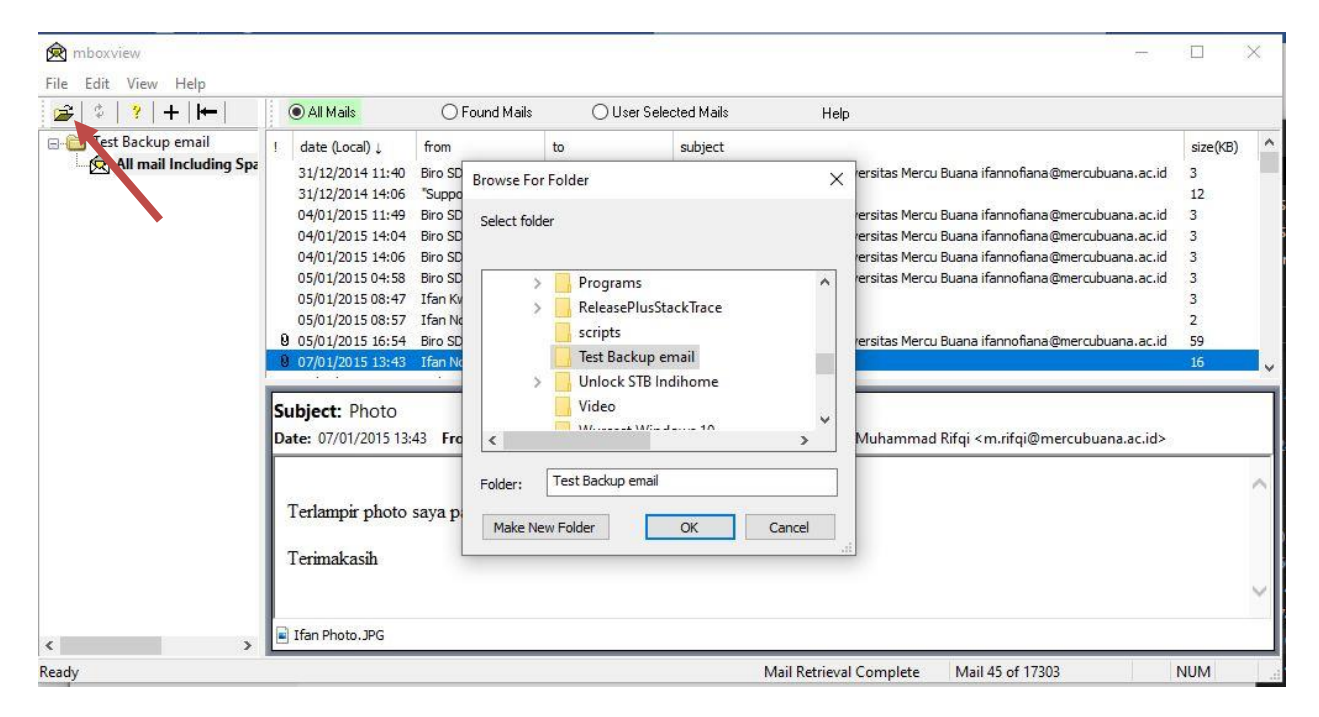

Untuk Aplikasi Mbox Viewer silahkan download link dibawah ini :

<https://drive.google.com/file/d/1GoABYPaX5fnEIKri43Jhrot36aMfIAKy/view?usp=sharing>